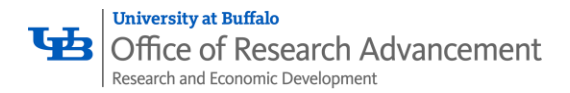

## **SciENcv**

## *Add a Delegate*

NSF now requires all NSF Bioskteches and Current & Pending Documents be prepared using SciENcv exclusively, click here to view the [NSF SciENcv Notice.](https://www.nsf.gov/bfa/dias/policy/biosketch.jsp) Delegates can be added within the SciENcv portal, how to directions are detailed below.

#### **1. Access SciENcv**

- a. Visit: https://www.ncbi.nlm.nih.gov/sciency/
- b. Click on "National Science Foundation"
- c. Log in using your Research.gov login credentials
- d. You will be redirected to SciENcv on the NCBI webpage and prompted to create a NCBI account. If you have a NCBI account, log in with those credentials, otherwise create a NCBI account following the prompts

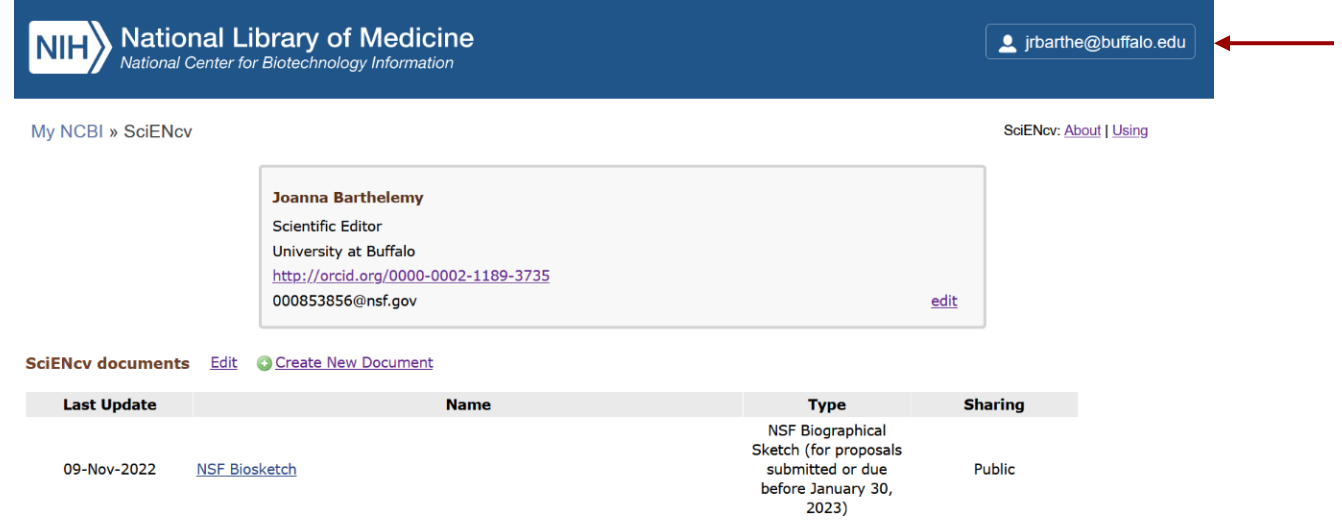

After creating a NCBI account or logging in, you will be redirected to the SciENcv dashboard (pictured above). You are now ready to add a delegate.

### **2. Adding Delegate(s) to the SciENcv profile**

- a. Navigate to the SciENcv dashboard
- b. Click your username in the upper righthand corner of the webpage.
- c. A drop-down menu will pop up; Click "Account settings"
- d. Scroll down to "Delegates"; Click "Add delegate"
- e. A window will pop up to enter the email address of the delegate being assigned. Enter the email address and click "Save"

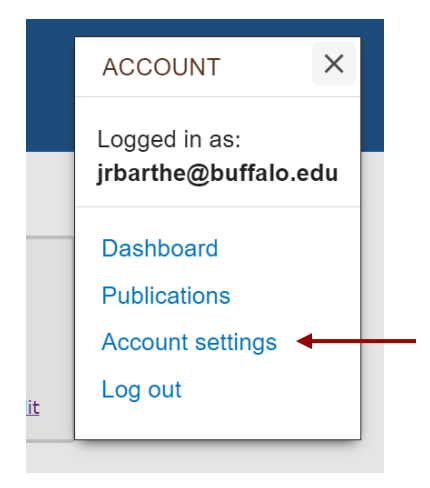

**Office of the Vice President for Research and Economic Development** Office of Research Advancement

UB Commons, 520 Lee Entrance, Suite 114, Buffalo, NY 14228 [ubgrants@buffalo.edu](mailto:ubgrants@buffalo.edu)

# **Delegates**

You can add delegates to help you manage your bibliography and/or SciENcv profiles.

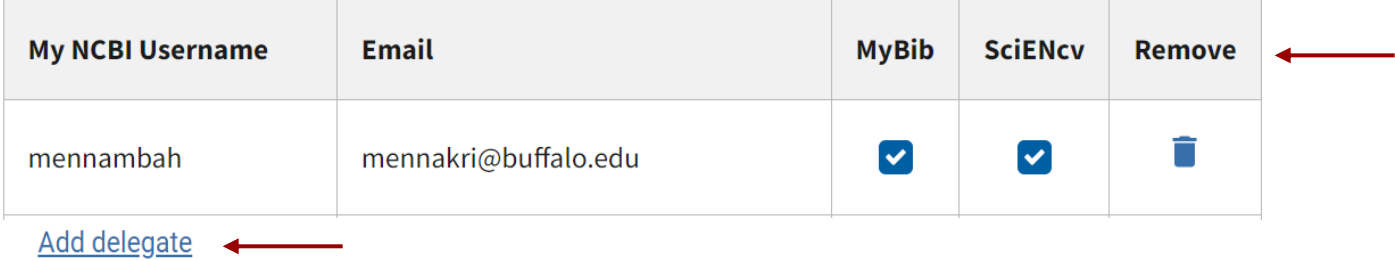

Í

## Add a Delegate

Enter the delegate's email address

What will happen:

- Your delegate will receive an e-mail notifying them of access.
- Your delegate will click a link in the e-mail to activate access.
- If your delegate does not have a My NCBI account, they will be invited to register.

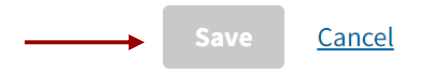

- f. Using the table under "Delegates"; Check or uncheck the profiles the delegate will have access to (My Bibliography and/or SciENcv).
- g. Delegate(s) will receive an email confirmation